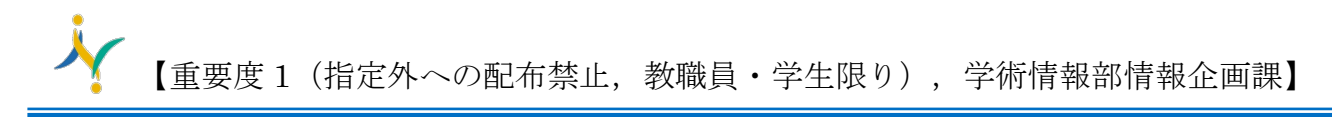

## Thunderbird IMAP 設定

1. 下記の URL から thunderbird をダウンロードし、インストールします。 <https://www.thunderbird.net/ja/>

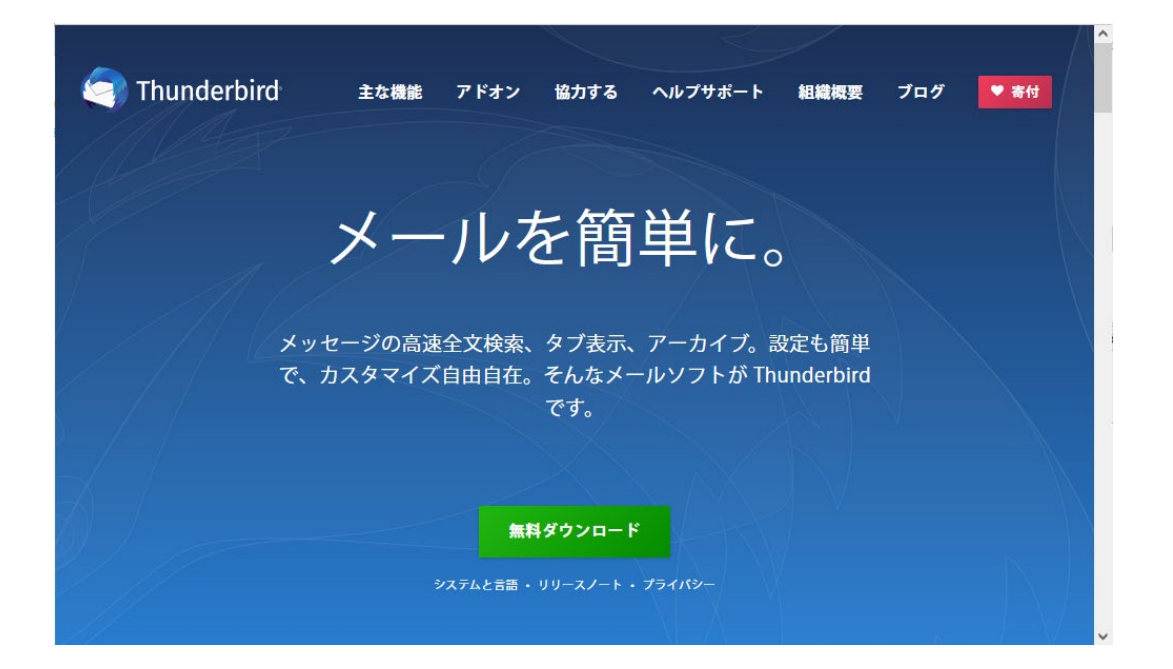

2. Thunderbird を起動します。

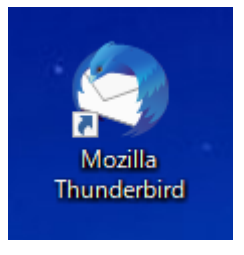

3. 【メール】をクリックします。

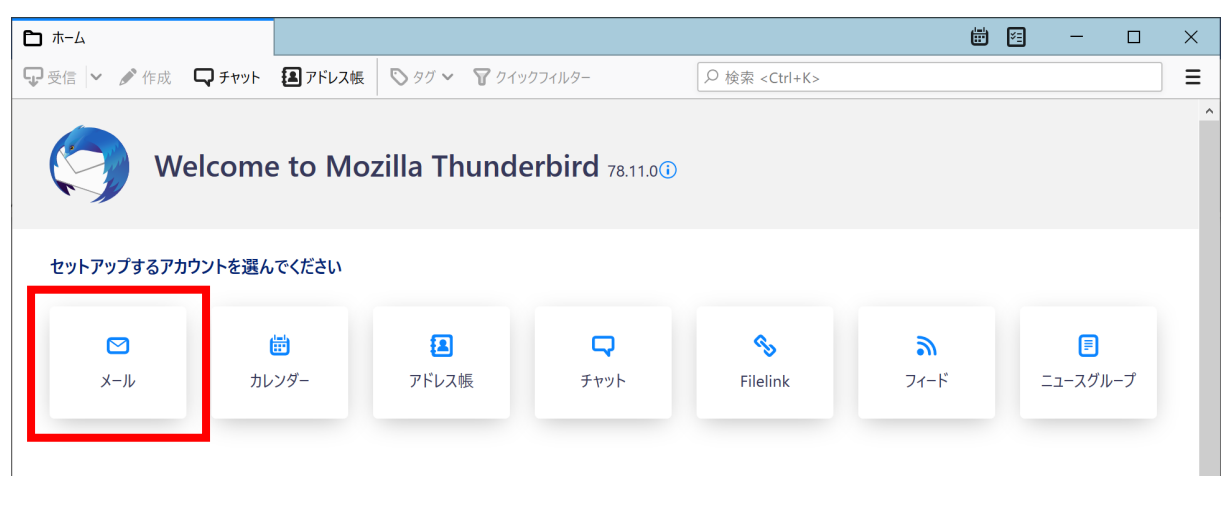

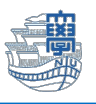

4. 名前/メールアドレスを入力し【続ける】をクリックします。

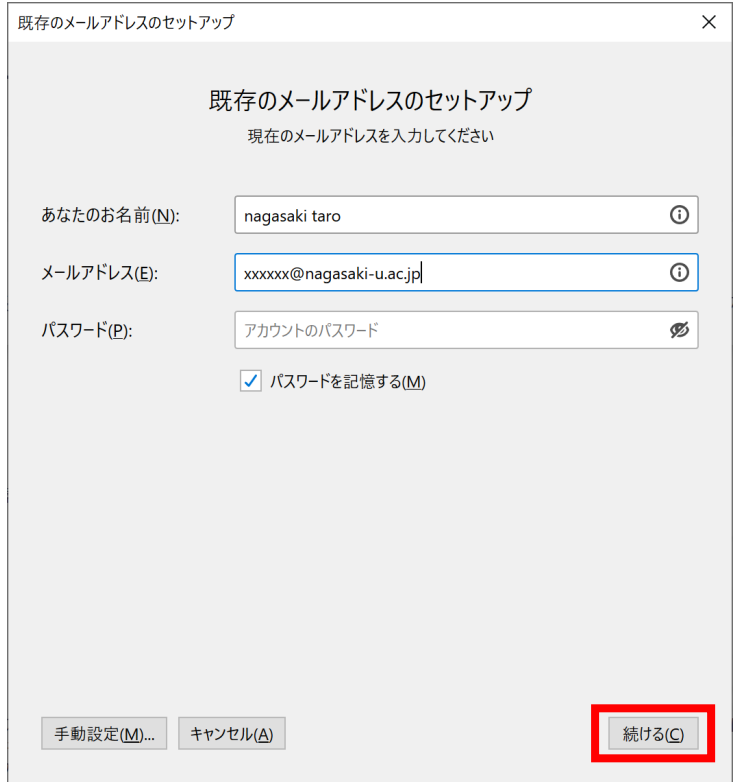

5. プロトコルで【IMAP】を選択し、【手動設定】をクリックします。

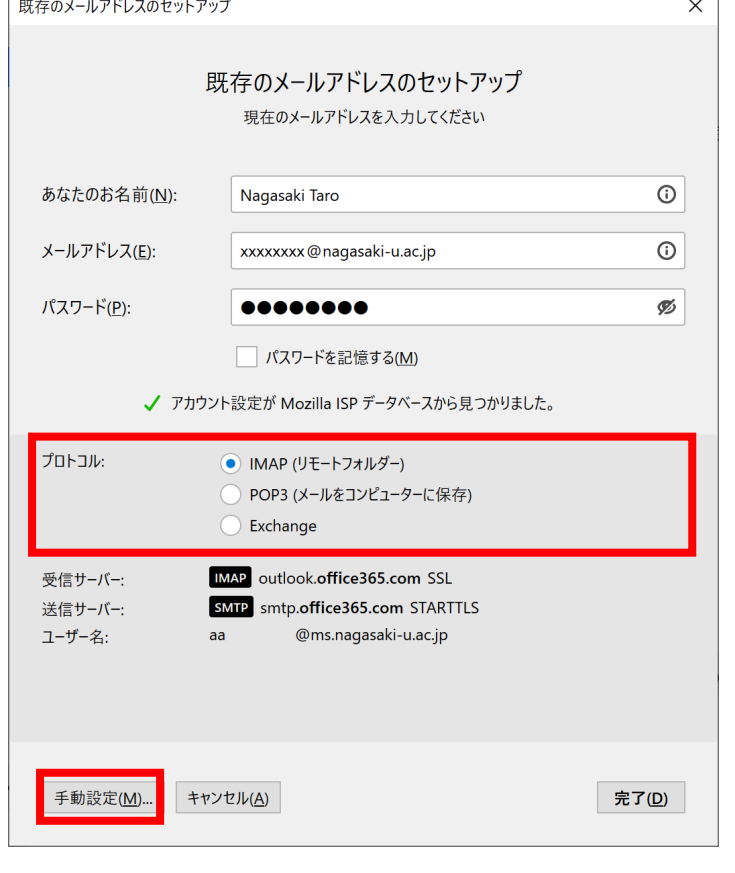

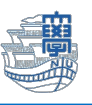

『認証方式以外のサーバ情報は自動的に入力されています。』

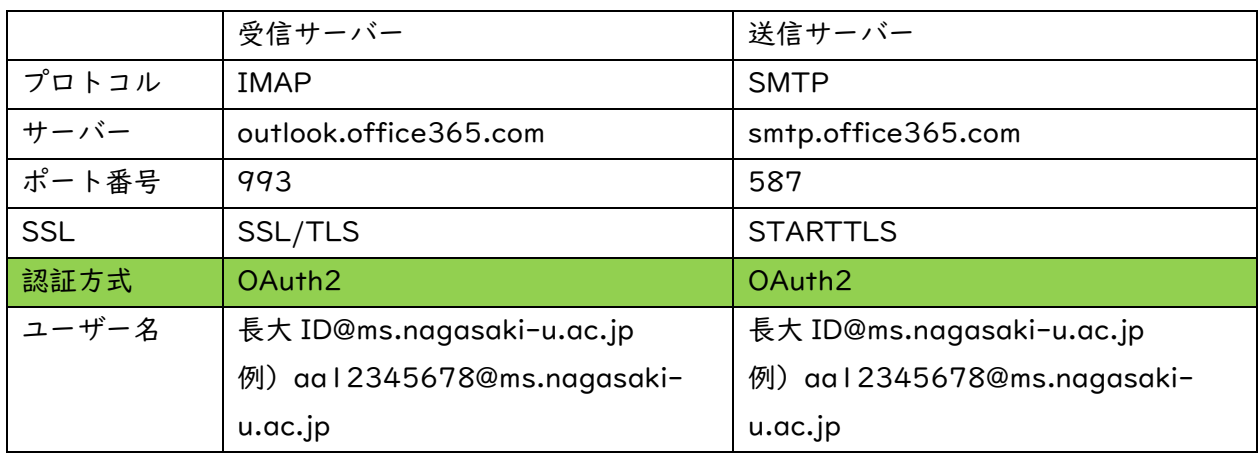

6. 認証方式を通常のパスワード認証から【OAuth2】に変更します。

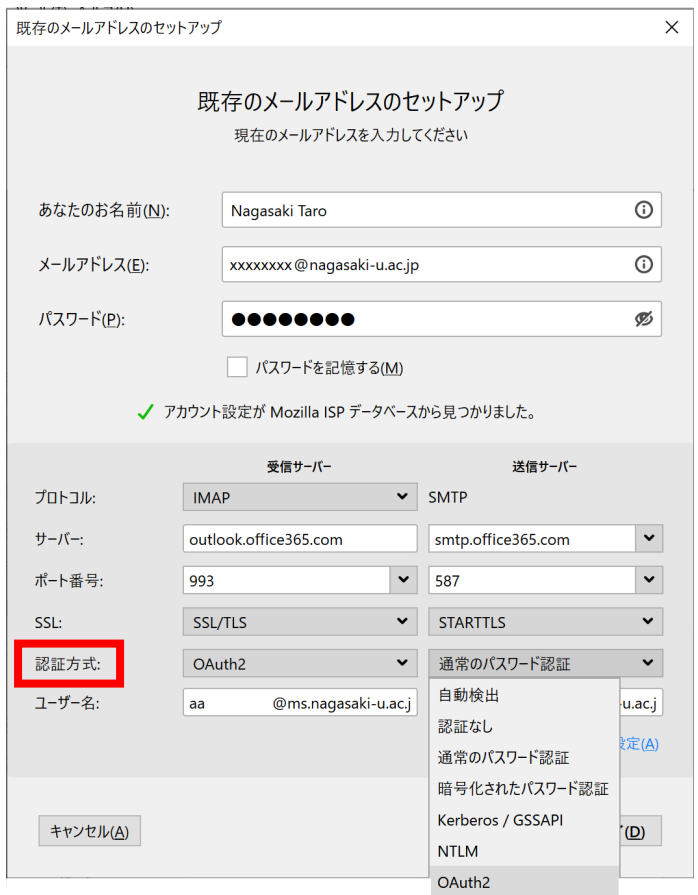

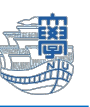

7. 【完了】をクリックすると、認証画面が表示されます。 長崎大学の MS アカウントと長大 ID のパスワードにてサインインしてください。 長崎大学の MS アカウント:長大 ID@ms.nagasaki-u.ac.jp 例) aa12345678@ms.nagasakiu.ac.jp パスワードは長大 ID のパスワードです。

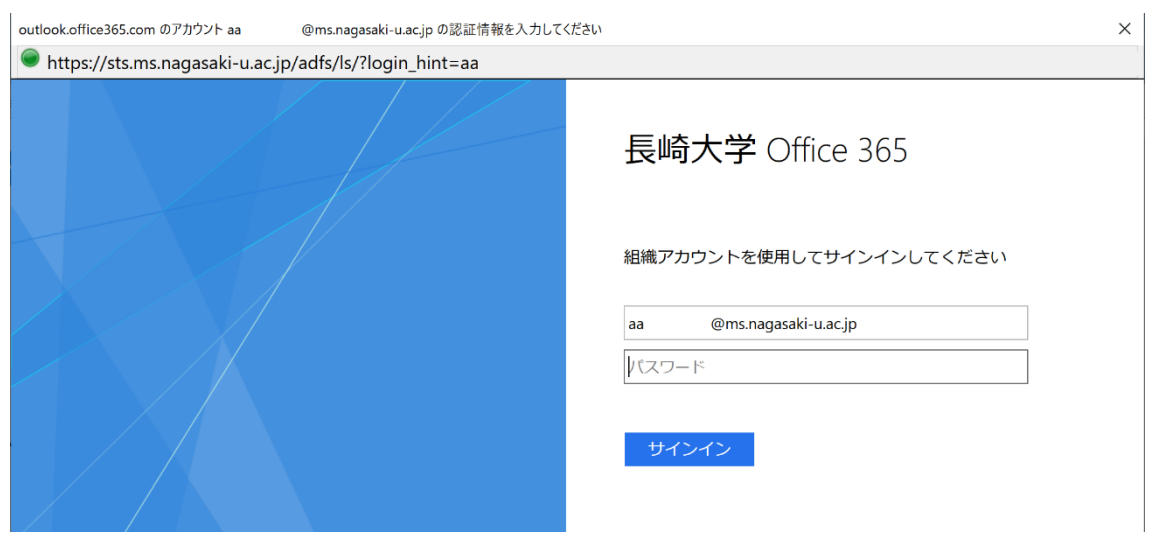

8. 下記のような画面が出た場合は、多要素認証の設定を行ってください。 多要素認証の設定は[、こちらを](http://www.cc.nagasaki-u.ac.jp/wp-content/uploads/2022/05/authentication_preparation_05.pdf)ご確認ください。

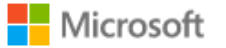

@ms.nagasaki-u.ac.jp aa

## 詳細情報が必要

ご使用のアカウントを保護するため、組織ではさらに情報が 必要です

別のアカウントを使用する

詳細情報の表示

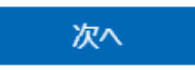

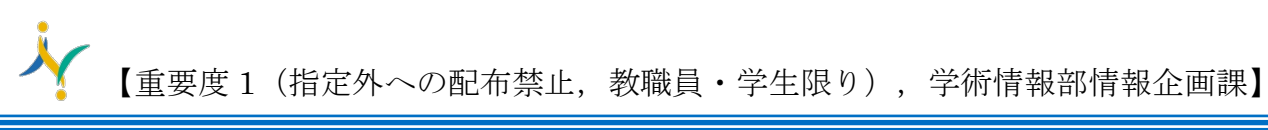

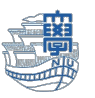

9. 設定完了すると「新サーバー」の情報と「旧サーバー」の情報が確認できます。

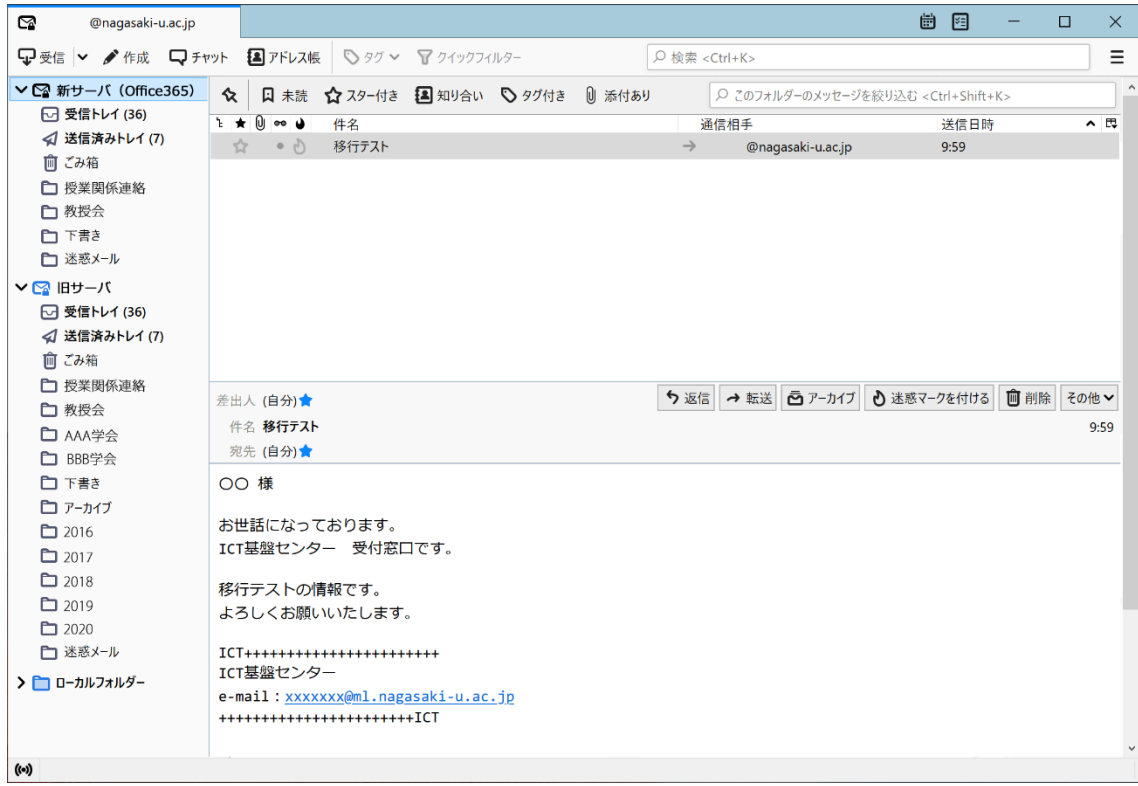

10.新しいサーバーを『既定』に変更します。

## 右上の【Thunderbird メニュー】➡【アカウント設定】をクリックします。

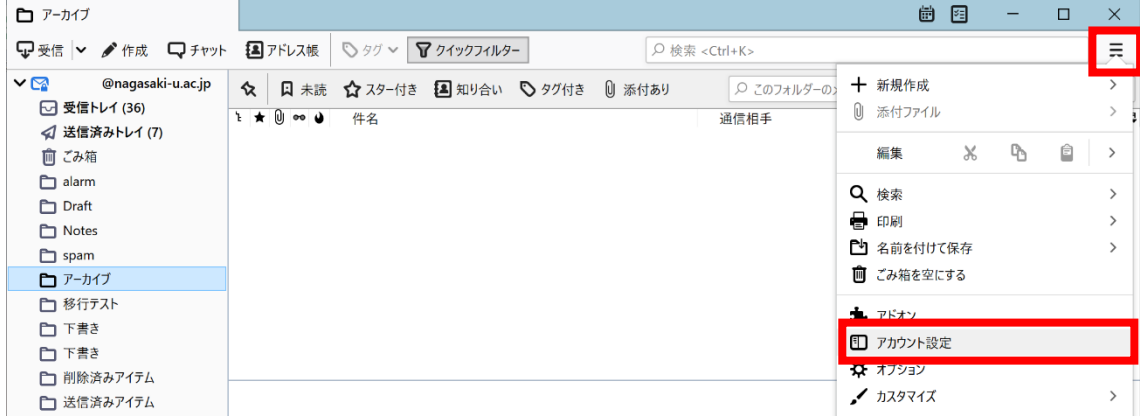

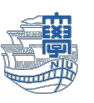

11.「新サーバー」を選択し、【アカウント操作】➡【既定のアカウントに設定】します。

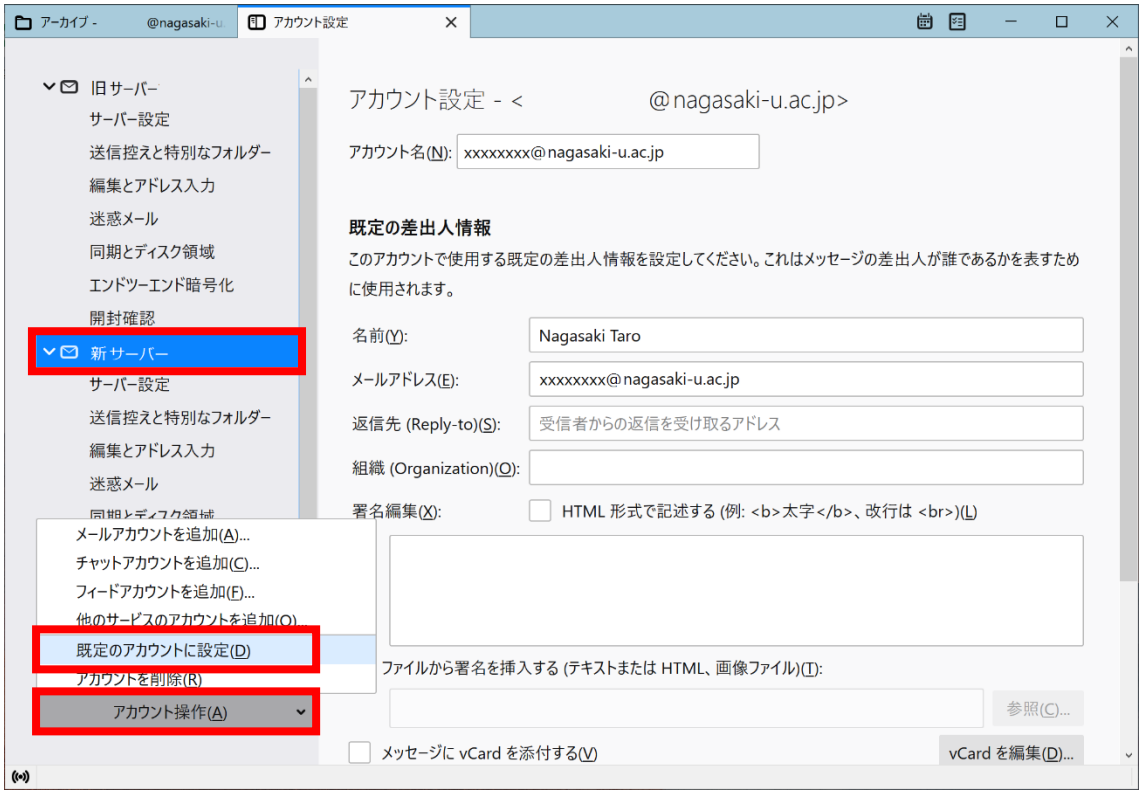

- 12.Thunderbird を再起動します。既定になっている方が上に表示されます。
- 13.主な設定は以上です。